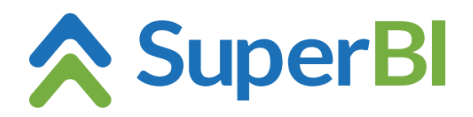

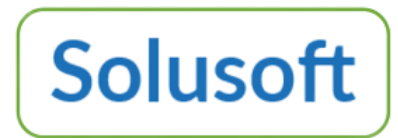

## **Dica técnica 01 – Passo-a-passo para configuração de cubos**

Dez 2022

## **Pré-requisitos:**

- a) Habilitação de uma "Empresa" dentro do SuperBI. Por padrão, na instalação, o ambiente já vem com a empresa principal (BXBcompany) configurada. O nome "BXBcompany", no entanto, pode ser alterado via função "Empresas", função esta disponível somente para o usuário Master.
- b) Licenciamento de, pelo menos uma das ferramentas (Analytics, Dashboard etc.), com ativação dentro da tela de Parâmetros, acessível via combo-box no canto superior esquerdo da tela.
- c) Criação de um usuário com *Professional edition* da ferramenta. Essa funcionalidade está disponível somente para o usuário Master (ou algum outro de perfil Admin).

## **Passo-a-passo:**

1. Feito login com usuário de *Professional Edition,* configurar fonte de dados, no módulo "Base de Dados", acessível via combo-box do canto superior esquerdo da tela. Na tela de "Base de Dados", clique em <Nova fonte de dados...> e preencha os respectivos dados na aba de propriedades.

Esta fonte de dados pode representar:

- a) a conexão direta a um SGBD Firebird, MySQL/MariaDB, Oracle, PostgreSQL ou MS-SQLserver; ou
- b) o acesso à lista de cubos configurados dentro do SuperBI (fonte de dados tipo "Cubes").

Para saber se a conexão foi estabelecida com sucesso, clique na opção "Testar conexão" disponível na barra de menu.

2. Dentro (debaixo) da fonte de dados configurada, clique em <Novo cubo...> e:

2.1 – nas fontes de dados mencionadas acima, além de preencher o nome do cubo na aba de propriedades do cubo, será necessário inserir um SLQ script na 2ª aba e usar a 3ª aba (Metadados) para fazer os ajustes, se requeridos em alguma coluna (principalmente o rótulo da coluna ou o ajuste de métrica para dimensao em colunas de formato numérico que não representam métrica).

2.2 – clicando em 'colunas calculadas' na barra de menu, é possível também adicionar colunas calculadas.

- 3. Feito isso, a carga dos dados no cubo pode ser feita "pontualmente" (ad hoc) via opção "Atualizar cubo" na barra de menu e via "Agendamentos de cargas" (automatizando o processo da carga), cuja opção é acessível via combo-box do canto superior esquerdo da tela.
- 4. A partir daí já é possível visualizar os dados através de gráficos, gauges, cards etc.